## 사용하기에 앞서

**Section One**

**Sec** 

#### AURORA 9X 제품 소개말

우선 저희 하이텍 AURORA 9X 제품을 구입해 주셔서 대단히 감사합니다.

AURORA 9X 제품은 하이텍이 자랑하는 양방향 통신 무선 조종 시스템 AFHSS (Advanced Frequency Hopping Spread Spectrum)와 Dual Proeessor를 기본으로 탑재하여 지금까지 하이텍에서 출시된 송신기 중 가장 빠른 인터페이스와 반응속도 ( 프레임 타임 7ms )를 보여주도록 설계 되어 있습니다.

사용자 중심의 직관적 인터페이스로 프로그래밍 되어 있어 사용자가 원하는 모든 모형항공제품을 손쉽게 설정 할 수 있도록 도와 줄 것이며 향상된 4096 Resolution 기능은 더욱 세밀하고 정확한 비행을 할 수 있도록 도와 줄 것 입니다.

본 설명서는 AURORA 9X을 사용 하는데 있어 반드시 필요한 내용을 자세하게 담고 있으며 사용자의 안전한 비행과 삐 위해 반드시 사용 전 설명서를 읽어 주시기 바라며 송신기와 함께 항시 소지 할 수 있도록 보관하여 주시기 바랍니다.

#### **Content Disclaimer**

본 매뉴얼의 내용은 추후 지속적으로 진행되는 송신기의 Version 변경으로 구입제품과 다른 부분이 있을 수 있습니다. 제품에 대한 최신 Version 관련 내용은 하이텍 홈페이지 www.hitecrcd.co.kr 로 접속하여 확인 해 주시기 바랍니다.

#### **Hitec RCD Inc. R/C Controller**

모델명 **:** AURORA 9X 전원 **:** 1.전원입력장치 아답터 AC/DC 입력- AC 100V ~ 240V : 50Hz/60Hz 출력- TX : DC 7.2V : 150Ma

2. 재충전 전지 : NiMH , Ni-Cd

#### 일련번호 **:** NONE

본 장치는 FCC 규칙의 Part 15를 준수합니다. 작동은 다음 주가지 조건의 적용 됩니다. (1) 본 장치는 유해한 전파를 발생하지 않습니다. (2) 본 장치는 어떤 전파의 간섭을 받게 된다면, 의도하지 않은 동작을 유발 할 수 있습니다.

> 제조사 : HITEC RCD PHILIPPIN **Made in Philippine**

## 매뉴얼 목록

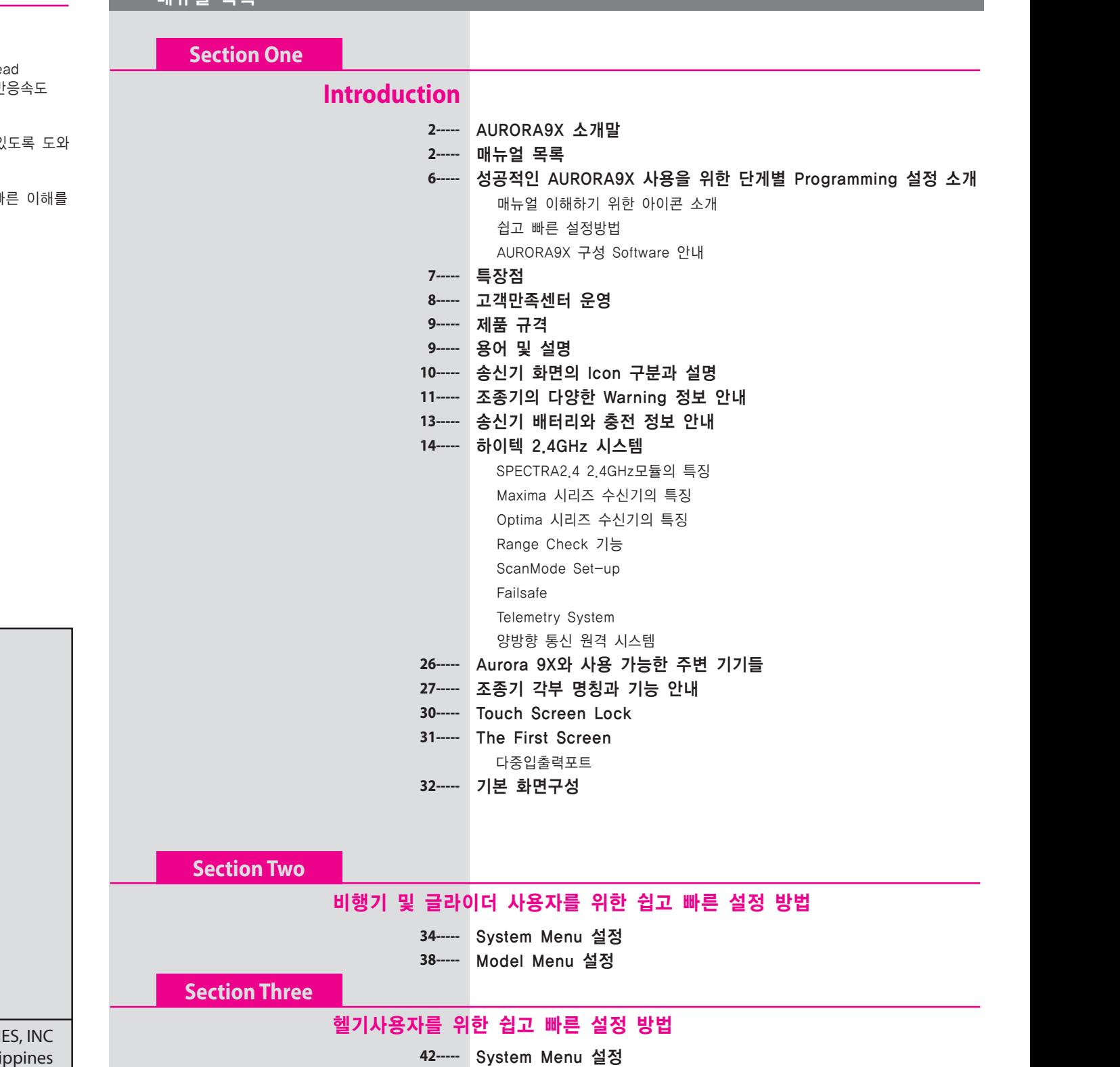

**45-----** Model Menu 설정

![](_page_1_Picture_0.jpeg)

![](_page_1_Picture_558.jpeg)

![](_page_1_Picture_559.jpeg)

![](_page_1_Picture_560.jpeg)

 **Thro.Cut** 스로틀 컷 기능 **ACRO only 115-----**

 **IdleDown** 스로틀 공회전 위치 **ACRO only 117-----**

 **SnapRoll** 스냅롤 **ACRO only 119-----**

 **T.Curve** 스로틀 커브 **ACRO only**

 **B-y** 버터플라이 기능 **GLID only**

 **Motor** 모터글라이더 조정 사양 **GLID only Launch** 런치 믹스 **GLID only**

![](_page_1_Picture_561.jpeg)

## **Model Menu**

![](_page_1_Picture_562.jpeg)

 **Knife Edge 122-----**

**116-----**

**118-----**

**123----- 124-----**

**125-----** Offset

![](_page_1_Picture_563.jpeg)

### 성공적인 AURORA9X 사용을 위한 단계별 Programming 설정

#### 매뉴얼 참조 요령

본 매뉴얼을 AURORA9X 사용에 프로그밍과 조작 방법을 자세히 도와 줄 것입니다.

#### AURORA 9X 설명서는 총 7개의 Section으로 나누어져 구성되어 있습니다.

Section One. 제품에 대한 빠른 이해를 위해 반드시 읽어보시기 바랍니다. AURORA 9X을 이해하고 Programming 하는데 있어 가장 중요한 내용을 담고 있습니다.

Section Two. 모든 비행기/글라이더를 AURORA 9X 송신기로 쉽고 빠르게 설정 할 수 있도록 내용이 담겨 있습니다. Section Three. 모든 헬기를 AURORA 9X 송신기로 쉽고 빠르게 설정 할 수 있도록 되어 있습니다. Section Four. 비행기/글라이더 또는 헬기 모델까지 공통으로 사용되는 모든 기능 사용이 가능한 시스템 설정 메뉴 내용을 담고 있습니다. Section Five. 비행기/글라이더 또는 헬기 모델까지 공통으로 사용되는 모든 기능 사용이 가능한 모델 설정 그리고 Custom

메뉴 구성방법과 각종 스위치들의 기능을 지정 할 수 있는 내용을 담고 있습니다. Section Six. 비행기 및 글라이더만의 모델 메뉴에 대한 내용을 담고 있습니다. Section Seven. Model menu programming specific to HELI models.

#### 설명서 내용에 따른 아이콘 표시

설명서 내용 중 중요한 부분은 아래 4가지 아이콘표시가 되어 있습니다. 각 아이콘에 표시에 따라 내용을 숙지 하여 주시기 바랍니다.

![](_page_2_Picture_11.jpeg)

Warning: 사용자 또는 제품에 파손을 막기 위해 이 아이콘이 표시 되어 있는 내용은 반드시 읽어 보시기 바랍니다. Caution: 제품을 사용 하는데 있어 주의가 필요한 내용에 표시가 되어 있습니다.

Tip : 제품 성능을 더욱 빠르게 이해 할 수 있도록 기술적 내용이 담겨져 있습니다.

Note : 설명서 내용 중 부족한 부분을 더욱 자세히 설명하는 내용에 표시되어 있습니다.

#### AURORA 9X 송신기의 쉽고 빠른 설정

AURORA 9X 송신기를 빠르게 이해 하기 위해서 우선적으로 송신기 각부의 명칭 및 기능, 용어가 소개된 Section One,Two, Three의 모델 별 Quick Start 가이드 순서를 참조하여 주시기 바랍니다. 이러한 모델설정 과정을 2~3회 반복 하는 것 만으로도 새로워진 AURORA 9X 송신기를 사용 하시는데 많은 도움이 되겠습니다.

#### AURORA 9X을 구성하고 있는 Software

AURORA 9X 송신기를 구성하고 있는 "Open" software Architecture은 사용자가 원하는 어떠한 기능이라도 송신기의 각종 스위치, 슬라이드, Gimbal Stick 또는 Button으로 설정 및 제어가 가능하며, 기존 제품의 Flight Condition 과 Mixing 기능은 기본적으로 내장하여 사용의 편의를 극대화 하였습니다.또한 모델 설정 시 Retracts, Gyro,Dual/EXP rate를 활용하여 비행에 필요한 여러 기능들을 사용 할 수 있습니다. 이러한 AURORA 9X의 모든 기능은 본 설명서를 통해 더욱 자세히 소개하고 있으며, 현존하는 모든 모형 비행체를 제어 컨트롤 할 수 있도록 최적화 되어 있습니다.

#### AURORA 9X의 특징 및 장점

이미 기존 AURORA 9X 제품을 통해 검증된 기능들을 바탕으로 더욱 빠르고 새롭게 탄생한 AURORA 9X 송신기만의 새로운 기능을 소개 하도록 하겠습니다.

#### 1 : 2.4GHz 시스템에 최적화된 내장형 모듈타입

AURORA 9X 송신기는 3가지 타입의 2.4GHz 출력신호의 사용이 가능하도록 되어 있습니다.(AFHSS 양방향, AFHSS 단방향, SLT) a. 하이텍에서 제공하는 OPTIMA , MINIMA 그리고 새롭게 선보이는 MAXIMA 2.4GHz 수신기 시리즈를 사용할 수 있습니다. b. 내장형 모듈로 변경됨에 따라 더욱 안정된 2.4GHz 시스템을 구현하게 되었습니다.

#### 2: S L T (SECURE LINK TECHNOLOGY) 시스템 탑재

AURORA 9X 송신기는 S L T 2.4GHz 시스템을 탑재하고 있어 S L T 시스템을 사용하고 있는 모형 비행기 제품을 별도 송신기 구매 없이 연결하여 시용 할 수 있습니다. 이는 사용자가 더욱 다양한 비행기체를 손쉽게 비행 할 수 있도록 탑재되어 있습니다.

#### 3: Dual Processor 탑재

AURORA 9X는 기존 제품보다 더욱 빠르고 정확한 인터페이스 구현을 위해 Dual Processor를 탑재 하여 이는 더욱 빠른 Response를 구현 합니다.

#### 4: 더욱 향상된 4096 Resolution 기능 구현

기존 제품에 4배 향상된 4096 Resolution을 구현한 AURORA 9X는 기본적인 비행 뿐 만 아니라 좀 더 세밀하고 다이나믹한 비행을 경험 하실 수 있습니다.

#### 5: 터치 스크린

5.1인치 대형 터치 스키린을 통하여 보여주는 아이콘 또는 화면의 글씨들을 터치하여 사용자가 원하는 기능설정 및 프로그래밍을 쉽고 빠르게 설정이 가능하도록 되어 있습니다. Dual Processor를 통해 터치스크린의 화면전환 속도가 매우 향상되어 Setting 시간이 단축되며, 전력소모가 적은 백라이트 채용으로 오랜 시간 사용이 가능하도록 되어 있습니다.

#### 6: 손으로 느낄 수 있는 진동모터 장착

새롭게 장착된 진동모터는 사용자가 송신기의 상태 및 알람기능에 대한 소리를 듣지 못하는 상황에서 진동을 통해 사용자에 손으로 상태를 알려주도록 장착 되어 있습니다. 진동 기능은 다양한 기능과 연동되어 사용 할 수 있으며 설정을 통해 끄거나 켜지도록 구현되어 있습니다.

#### 7: 다양한 배터리 지원

AURORA 9X 송신기는 NiMH 6CELL 배터리를 기본으로 포함하여 제공하며, 별도의 충전기를 사용할 수 있습니다. 다양한 메인 전원 관리 시스템을 통해 장시간 동안 송신기를 사용 할 수 있도록 설계되어 있습니다. 배터리를 Li-po로 변경 하여 장착 시 배터리 파손을 막기 위해 반드시 배터리 시스템 설정을 변경 후 사용 하시기 바랍니다.

#### 8: 신형 Gimbals 스틱

AURORA 9 제품에서 이미 검증된 Ultra Smooth Quad Ball-Bearing Gimbals을 사용하여 매우 부드러운 스틱감을 느낄 수 있습니다. 더욱 향상된 Resolution과 Gimbals은 사용자가 비행하는 기체에 적용되어 더욱 향상된 조종감을 전달 해줄 것 입니다.

#### 9: 편의를 위한 스위치 설정기능

송신기에 장착된 다양한 스위치는 각각의 스위치에 특별한 기능을 부여하여 사용자의 편의에 맞게 사용 할 수 있습니다. 비행에 필요한 다양한 Mixing 기능을 설정하는데 AURORA 9X 송신기는 직관적 사용환경을 바탕으로 쉽고 빠르게 설정이 가능하도록 되어 있습니다.

#### 10: 채널과 기능설정

AURORA 9X 을 통해 검증된 기반을 통해 각 모델 별 (헬기 , 비행기 , 글라이더) 설정은 사용자가 모델을 선택하면 자동으로 모델에 대한 기본 채널 기능을 설정 하도록 되어 있습니다. 또한 설정기능이 더욱 정밀하고 다양해져 사용자는 최고급 사양에 송신기에 대한 만족감을 느끼실 수 있을 것 입니다.

### 고객만족센터 운영

#### HITEC 고객지원 서비스

HITEC 고객님을 향한 문은 항상 전화, 이메일, 직접 방문 들을 통해 열려있습니다. 본사영업 시간은 월요일~목요일 오전 8:30~오후6:00까지이며, 금요일만 오전 8:30~오후 3:30 까지 근무 하고 있습니다. 영업시간은 이후 문의사항은 홈페이지 온라인 문의 게시판을 이용해주시기 바라며, 확인 후 빠른 답변을 드리도록 노력하겠습니다.

#### HITEC 인터넷 홈페이지

홈페이지 www.hitecrcd.co.kr을 운영하고 있습니다.

언제든지 방문하여, 제품 사양을 확인 하실 수 있습니다. 외에도 영업관련, A/S 관련, 기술지원 문제를 상담 받으실 수 있습니다.

#### 유/무상 보증 수리 (A/S) 관련

대부분의 HITEC 제품은 소비자의 명백한 과실을 제외하고는 제품 이상으로 발생한 불량에 한하여 무상 보증 수리를 진행하고 있습니다.

불량제품의 수리는 고도로 훈련된 본사의 A/S센터의 담당자들이 정확하고 빠른 수리 및 교환을 하여 드리고 있습니다. 제품 수리를 위해선 먼저 HITEC 홈페이지를 방문하셔서 A/S관련 코너에 질문을 올려주시기 바라며, 답변에 따라 A/S센터로 제품을 보내주시기 바랍니다.

빠르고 정확한 수리를 하여 드릴 것을 약속 드립니다.

#### 서비스센터 주소 충북 청원군 오창읍 양청리 653 ㈜ 하이텍 알씨디 코리아, A/S센터 전화 : 043-717-2114

### 제품 규격

AURORA 9X 송신기는 2.4GHz 시스템에 최적화 되어 있으며 다양하고 까다로운 제품 테스트를 통해 전 세계 어느 환경에서도 사용이 가능하도록 설계 된 송신기 제품 입니다.

## AURORA 9X 송신기

 Modulation : 내장형 2.4GHz 모듈타입 OPTIMA (AFHSS 양방향) : 양방향 통신이 가능한 OPTIMA 시리즈 수신기 사용 가능 MINIMA (AFHSS 단방향) : 단방향 통신이 가능한 MINIMA 시리즈 수신기 사용 가능 MAXIMA (AFHSS 단방향) : 하이 리스폰스 7ms 통신이 가능한 MAXIMA 시리즈 수신기 사용 가능 S L T (2.4GHz) : S L T 시스템이 탑재된 기체와 연결하여 사용 가능

 전원 공급기 : Ni-MH 6CELL 7.2v ( 배터리 변경 시 Li-po 및 Li-Fe 대응 가능 ) 소비전류 : 300mA

Optima 2.4GHz 수신기

![](_page_3_Picture_261.jpeg)

 사용전압 : 4.8~7.4V 수신기 배터리 사용과 변속기의 BEC (Battery Eliminate Circuit) 사용이 가능합니다. Optima 수신기의 가장 큰 장범은 SPC 기능을 사용하면, 4.8~35V 까지 전원인가가 가능 합니다. 소비전력 : 190mA

#### Maxima 2.4GHz 수신기

![](_page_3_Picture_262.jpeg)

★★풍선압 : 3.7∼9.0V 수신기 배터리로 사용이 가능 합니다.

소비전력 : 30mA

#### Minima 6 2.4GHz 수신기

![](_page_3_Picture_263.jpeg)

소비전력 : 30mA

### 용어 및 해설

![](_page_3_Picture_264.jpeg)

![](_page_4_Picture_0.jpeg)

화면의 Ic

![](_page_4_Picture_241.jpeg)

해당 제품은 취미용으로 제작된 모형 항공기를 컨트롤 하는데 가장 큰 목적을 두고 있는 제품으로 사용 하는데 있어 반드시 안전 수칙을 이해하고 미리 확인 후 사용 해야 사용자의 부주의로 인한 타인의 인명사고 및 재산손실을 막을 수 있습니다. 제품을 사용 전 반드시 아래 내용을 꼭 읽어 본 후 사용 하시기 바랍니다.

### 안전한 비행을 위한 기본적인 안전지침

1 모형항공기는 가급적 전용으로 마련된 비행구역에서 비행 하시기 바랍니다.

2 만약 전용 비행장이 아닌 구역에서 비행 시 인적이 드문 곳이나 비행에 방해가 되는 시설물이 없는지 비행 전 미리 확인 하시기 바랍니다.

3 만약 초보자라면 반드시 전문가에 도움을 받아 비행 하시기 바랍니다.

4 비행 전 송/수신기의 배터리 상태를 확인 하시고, 충전여부를 반드시 확인 하여 주시기 바랍니다.

5 비행 전 각 채널의 연결된 장치 (서보 및 기타 장치들)가 송신기를 통해 정상 작동 하는지 확인 하시기 바랍니다.

6 노콘으로 인한 기체 파손 및 인명피해를 막기 위해 페일세이프 기능을 미리 설정하여 주시기 바랍니다.

7 해당 제품은 매우 정밀한 전자 제품 입니다. 충격이 가해지거나 다른 이물질에 접촉하지 않도록 주의 하여 주시기 바랍니다. 추락 후 다른 기체에 수신기를 사용하는 경우 반드시 작동유무를 확인하여 주시기 바랍니다.

8 2.4GHz 특성상 송신기와 수신기에 장착된 안테나 부분은 매우 민감한 부품 입니다. 안테나 부분이 손상되거나 파손 되었을 시 제품 성능에 악영향을 줄 수 있으므로 사용 전 A/S 고객만족지원센터를 통해 점검을 받으시기 바랍니다.

9 제품을 임의로 분해하거나 개조 하지 마시기 바랍니다. 제품 고장에 원인이 될 수 있습니다.

10 주변 동호인들과 안전에 대한 상호 점검을 한 후 비행하여 주시기 바랍니다.

![](_page_5_Picture_0.jpeg)

AURORA 9X 사용중 몇가지 주의하셔야 할 Alarm 기능이 있습니다.

![](_page_5_Picture_197.jpeg)

Turn the mixes off to proceed.

### 비행 중 경보음

비행 중에 송신기에서 경보음이 계속 난다면 즉시 착륙하여 원인을 찾아 보시기 바랍니다.

#### 송신기 전압 저하

송신기 배터리 잔량이 부족한 경우로 배터리를 충전하거나 교환하시기 바랍니다. 2.4GHZ 사용시...

비행 중 송신기에서 경고음이 울리는 경우는 아래 두 가지 경우 입니다.

#### 1. 수신기 저전압 톤

기체에 탑재된 배터리 전압이 낮으면 SPECTRA 2.4모듈에서 경보음이 나옵니다.

#### 2. 송신기 저전압톤

조종기 배터리 잔량이 부족한 경우 송신기에서 경보음이 나옵니다.

![](_page_5_Picture_15.jpeg)

하이텍 단일 방향 AFHSS 수신기 (MINIMA & MAXIMA)를 사용하는 경우, 배터리 부족 경고가 발생하지 않습니다.

**9 CHANNEL 2.4GHz AIRCRAFT COMPUTER RADIO SYSTEM** 9 CHANNEL 2.4GHz AIRCRAFT COMPUTER RADIO SYSTEM **AURORA 9** 

### 초기 경보음 송신기 배터리 정보

AURORA9X 송신기 배터리는 1.2V AA싸이즈 NiMH 배터리 6셀이 한팩인 7.2V로 구성되어 있습니다.

### 송신기 배터리 충전

CG-SXX 전용 충전기를 이용하시면 그림과 같이 송신기 뒷면 중앙 부분으로 직접 충전이 가능 합니다. AURORA9X 조종기 셋트 상품 중 전용 충전기라 포함되어 있지 않은 셋트 상품에 대해서는 별도의 충전기를 이용하 실 수 있습니다. 이때 배터리를 송신기에서 분리 후 +,- 단자를 확인, 급속 충전시 최대 2A (암페어) 이하로 충전해 주셔야 합니다.

![](_page_5_Picture_22.jpeg)

\* Warning: During the Aurora 9X's charging process, turn off the transmitter power

### 배터리 잔량표시 :

AURORA 9의 기본화면에서 송신기 배터리 잔량을 확인하실 수 있으며, 사용자의 취향에 따라 전압 또는 퍼센트 선택이 가능합니다.

![](_page_5_Figure_26.jpeg)

#### **The Li-Po Option**

AURORA 9은 Li-Po 2셀 7.4볼트의 리튬폴리머 배터리를 사용할 수 있으며, 충전시 조종기에서 반드시 분리하여 주시기 바랍니다.

![](_page_5_Picture_29.jpeg)

리튬폴리머 배터리를 조종기에 넣고 완속충전기를 충전하시면, 폭발과 화재의 원인이 되오니 절대 충전을 하지 마십시오. CG-XX cndwjsrlsms NiMH(니켈수소) 배터리 전용입니다.

![](_page_6_Picture_0.jpeg)

### 수신기의 특징

Maxima 수신기들의 소개는 다음과 같습니다.

![](_page_6_Picture_6.jpeg)

Maxima 시리즈는 AURORA9X 와 함께 사용하도록 설계되었습니다. 이전 AURORA9 송신기와는 사용 할 수 없습니다. Maxima 시리즈 수신기는 디지털 서보만 사용 할 수 있으며, 일반 아날로그 서보는 사용이 불가능 합니다.

![](_page_6_Picture_8.jpeg)

![](_page_6_Picture_9.jpeg)

**MAXIMA 6** 

**MAXIMA 9** 

### 2.4GHz Maxima 시리즈 수신기 2.4GHz Maxima 시리즈 수신기

### 시리즈 안테나 설치

Maxima 시리즈 수신기 안테나는 최적의 신호 수신을 위해 만들어 졌습니다. 두개의 안테나를 그림과 같이 설치하면 수신 효율을 높일 수 있습니다.

![](_page_6_Picture_15.jpeg)

![](_page_6_Figure_16.jpeg)

### 시리즈 연결 다이어그램

### 전자변속기를 사용하는 항공기

서보를 작동하는 수신기 전원은 전자변속기의 ESC에서 전원을 공급 받습니다. 아래 다이어그램을 참고 하세요.

![](_page_6_Figure_20.jpeg)

### 글로우 혹은 가솔린엔진 등을 사용하는 항공기

4.8~ 6V 의 배터리 혹은 리튬게열의 배터리를 사용하는 경우 아래 다이어그램을 참고하세요.

![](_page_6_Figure_23.jpeg)

### 1. 기능 버튼

- AURORA 9X에 수신기를 바인딩하고 FAIL-SAFE 또는 홀드 기능을 입력 할 때 사용합니다.
- 2. 이중 LED 상태 표시기
- 수신기의 설정 과정 코드와 현재 상태를 나타냅니다.

#### 3. 채널 출력 및 배터리 입력 포트

- 배터리 전원 입력과 서보, 자이로 및 기타 액세서리 '출력 포트의 포트에 있습니다 Maxima수신기의 측면 끝.
- 4. 낮은 배터리 경고
- 수신기의 배터리 3.6V 아래 떨어질 경우 RED LED가 깜박 입니다.
- 5. FAIL-SAFE/Hold 모드 선택
- 수신기의 전원이 손실 된 경우 서보 및 기타 액세서리의 위치는 FAIL-SAFE 포인트로 설정할 수 있습니다.

### **Hitec 2.4GHz Optima and Minima Series Receiver Hitec 2.4GHz Optima and Minima Series Receiver**

#### Optima, Minima 시리즈의 특징

다음은 Optima, Minama(버전3.00(0)) 시리즈 수신기의 사용 방법에 대한 내용은 본 매뉴얼에 포함 되어 있습니다. 제품 사용전에 반드시 본 매뉴얼을 확인 후 제품을 사용해 주시기 바랍니다.

![](_page_7_Picture_5.jpeg)

#### 1.기능버튼

-FAIL-SAFE 또는 홀드 기능을 입력, 모듈 또는 HITEC 2.4 송신기 내장 된 모듈와 수신기 바인딩에 사용 합니다.,

#### 2. 듀얼 LED 상태표시

- 수신기의 설정 과정 코드와 현재 상태를 나타냅니다.

#### 3. 채널 출력 및 배터리 입력 포트

- 배터리 전원 입력과 서보, 자이로 및 기타 액세서리 '출력 포트에 대한 포트는 Optima 수신기의 측면 끝 부분에 위치해 있습니다.

#### 4. SPC (보조 전원 연결) \*

- 옵티마 시리즈 수신기는 SPC 단자로 35V까지로 작동합니다. 전동항공기의 동력 배터리를 직접 사용이 가능합니다.

#### 5.텔레메트리 및 데이터 포트

- Optima 7, Optima 9만 해당하는 기능으로 DATA Port 로 사용이 가능 합니다.

HPP-22의 기기로 PC와 연결 제품 업그레이드, 델레메트리의 인터페이스를 용이하게 사용 할 수 있습니다.

#### 6. BODA (Boosted Omni Directional Antenna)시스템

HITEC의 독창적인 2.4GHz BODA 안테나는 고성능 안테나로, 어디서든 쉽게 설치 할 수 있습니다. Optima9 수신기는 대형급 기체에 어울리게 듀얼 BODA 안테나를 갖추고 있으며, Optima6, 7 수신기에는 단일 BODA 안테나를 사용하지만, 경쟁사의 듀얼 안테나보다 우수성을 보여줍니다. 동봉되어있는 안테나 홀더 사용으로 쉽게 장착이 가능합니다.

#### 호환성

-Optima & Minima 수신기는 Spectra 2.4 모듈이나, AFHSS 2.4 시스템을 사용하는 HITEC 송신기와 호환이 됩니다.

#### FAIL-SAFE/Hold 모드 선택

-수신기의 전원이 손실 된 경우 서보 및 기타 악세서리를, FAIL-SAFE포인트로 설정할 수 있습니다.

#### 배터리 저전압 경고 기능

-비행 중 기체 내 배터리 전압이 낮을 시 트랜스미터 경고음을 통해 이를 알려주는 기능입니다

### 점퍼

- 수신기의 점퍼는 공장에서 출시될 때 장착되며, 전자변속기의 일반적인 BEC(Battery Eliminator Circuit) 혹은 4.8-6볼트의 NiMH배터리팩이나 일반적인 Li-PO 2Cell배터리에 의해서 전원공급으로 사용됩니다.

\*위 기능은 Optima 시리즈만 적용 됩니다.

#### Optima , Minima 시리즈 수신기 배선도

### 전자변속기에서 전원 발는 전동용 배선도

전자변속기에서 수신기와 서보로 전원을 공급하는 전동비행기 배선도

![](_page_7_Figure_32.jpeg)

![](_page_7_Figure_33.jpeg)

별도의 수신기 배터리 사용하는 글로우엔진/가솔린엔진/전동 비행기의 배선도 입니다. 다음의 그림은 i-Po 2Cell 배터리 또는 4.8 ~ 6V NiMH 배터리를 사용하는 배선도 입니다.

![](_page_7_Figure_35.jpeg)

![](_page_7_Figure_36.jpeg)

**Hitec 2.4GHz Maxima Series Receiver Hitec 2.4GHz Maxima Series Receiver**

### Maxima 시리즈 수신기 링크 (ID-Setting)

![](_page_8_Picture_4.jpeg)

### **Maxima Series Receiver Link (ID-Setting or Bind)**

귀하의 하이텍 AFHSS 시스템은 Hitec 2.4GHz 수신기를 귀하의 송신기에 링크 및 바인딩해주는 통신 프로토콜 입니다. 수신기와 모듈이 바인딩되면, 작동 중에 다른 송신기의 방해를 받지 않습니다. 다양한 모델 메모리의 송신기의 경우에는 필요시 각 모델별로 다수의 Hitec 2.4GHz 수신기에 연결할 수 있습니다. 각 모듈과 수신기 세트는 편의를 위해 공장에서 연결되어져 나옵니다.

송신기에 추가 하이텍 2.4 기가 헤르츠 고출력 수신기를 바인딩 하려면 다음 바인딩 방법 을 따라야 합니다.

![](_page_8_Picture_8.jpeg)

### "Binding" 클릭 후 Binding에서 Maxima 를 확인후 "yes"를 터치 합니다. [Spectra Control] [Binding] Maxima Receiver Type : Maxima Are you sure?<br>(Radio Stop) (RangeCheck) Binding Scanning  $N<sub>0</sub>$ Y<sub>rs</sub> 수신기의 전원 버튼을 누른 상태에서 전원을 넣습니다. [Binding] Maxima F Press 8 hold RX link button 8 power up Release 8 press [OK] when blinking stops lo I Spectra)  $n<sub>K</sub>$ 6 링크버튼에서 손을 떼면, 수신기가 신호를 찾기 위해, 빨간색과 파란색의 LED가 점멸 합니다. [Binding] Maxima Press 8 hold RX link button 8 power up Release 8 press [OK] when blinking stops Conctrol LED가 정지되면 "OK"를 누릅니다. LED 색상은 파란색으로 고정이 됩니다. **8** 수신기의 전원을 다시 넣습니다. LED 색상이 파란색임을 확인 합니다. [Binding] Maxima E Reboot RX & check all functions. If correct, press [Finish]. Spectra)  $(Finish)$ 바인딩이 완료되면 "Finish" 를 클릭하여 메인 화면으로 나옵니다. [Binding] Maxima Reboot RX 8 check all functions. Good work If correct, press [Finish]. Finish hertra Control Check 모든 바인딩이 완료 되지 않았으면, 6단계로 돌아가 재 바인딩을 합니다. ۳ō Caution

### **Hitec 2.4GHz Optima and Minima Series Receiver Hitec 2.4GHz Optima and Minima Series Receiver**

### Optima, Minima 시리즈 수신기 링크(ID-Setting or Bind)

![](_page_9_Picture_4.jpeg)

**8** Optima 수신기는 바인딩이 완료되면 자동으로 LED 깜박임이 중지되면, "OK"를 클릭해주세요. 다음 페이지로 넘어 갑니다. (BLUE LED 가 계속 들어와 있습니다.) **Binding** Hinima (BLUE와 RED LED가 계속 들어와 있습니다.) Press & hold RX link button & power up [Binding] Optima Release 8 press [OK] when blinking stops Reboot RX 8 check all functions. (Spectra)  $\n **rk**\n$ If correct, press [Finish]. e<u>Spectra) (Finish)</u><br>전원을 다시 넣어 Optima 수신기의 LED가 빨간색임을 전원을 다시 넣어 Minima 수신기의 LED가 확인 합니다. 파란색임을 확인 합니다. [Binding] Optima [Binding] Minima Reboot RX 8 check all functions. Reboot RX 8 check all functions. If correct, press [Finish]. If correct, press [Finish].  $(Finish)$  $(Flink)$ (Spectra) Spectra) ON <u>lol</u> 바인딩이 완료되면, "finish" 를 클릭하여 메인 [Binding] Optima Reboot RX & check all functions. 화면으로 나옵니다. If correct, press [Finish].  $(Fi$ *ņish*) Spectra) [Binding] Minima Good work Reboot RX & check all functions. If correct, press [Finish]. (Spectra) **Finish Control Checl** 

> $\bigcup$ 모든 바인딩이 완료 되지 않았으면 6단계로 돌아가 재 바인딩을 합니다. Caution

### **Hitec 2.4GHz System Hitec 2.4GHz System**

### 패일 세이프와 홀드 모드

수신기의 신호가 외부 영향으로 장애를 받거나 간섭이 생겼을 때 패일 세이프 모드를 Setting하였다면, 서보는 사전에 저장한 패일 세이프 위치로 작동하게 됩니다. 만일 패일 세이프 기능을 활성화 하지 않았다면 서보는 1초의 홀드 시간 동안 꺼지게 된다. 이렇게 되면 서보는 무부하 상태를 유지하며, 정상신호가 감지될 때까지 마지막 명령을 받은 위치로 이동하게 됩니다. 안전한 비행을 위해서 패일 세이프는 항상 활성화되어 있어야 하고 패일 세이프 작동은 모델이 안전한 비행 상태를 유도되게 하여 주셔야 합니다. (즉, 엔진 공회전, 모터 정지, 조종면은 중립, 에어브레이크 확장 등)

![](_page_10_Picture_6.jpeg)

송신기의 전원을 인가 하신 후 송수신 시스템이 모델에 대하여 완벽하게 동작하는지 확인하여 주시기 바랍니다.

![](_page_10_Picture_8.jpeg)

수신기 LINK버튼을 누르고 6초의 시간이 지나가면 적색 LED가 OFF됩니다.

![](_page_10_Picture_11.jpeg)

![](_page_10_Picture_12.jpeg)

![](_page_10_Picture_13.jpeg)

이 때 5초의 시간 안에 패일 세이프 위치로 모든 송신기의 스틱과 세이프 다른 조종간을 움직여 고정하고 있어 주시기 바랍니다.

적색과 청색 LED가 교차가 점점 빨라지다가 다시 적색 LED만 켜지게 되는데 그때까지 조종간을 지정한 위치에 고정하여 주시기 바랍니다.

![](_page_10_Picture_16.jpeg)

#### 패일 세이프 셋팅 TEST

- a. 패일 세이프 셋팅이 아닌 곳에 조종기의 스틱을 위치하여 주시기 바랍니다.
	- 그리고 송신기의 전원을 끄시면 서보는 저장한 위치로 움직여야 정상적인 패일 세이프 Setting 입니다. 패일 세이프모드를 켜고 홀드모드를 재작동시키는 방법
- a. 송신기의 전원을 인가 하신 후 송수신 시스템이 모델에 대하여 완벽하게 동작하는지 확인하여 주시기 바랍니다.
- b. 수신기 LINK버튼을 누르고 6초의 시간이 지나가면 적색 LED가 OFF되며, 이때 누르고 있던 LINK버튼 떼면 2초후에 적색과 청색 LED가 교차하며 점멸 합니다..
- c. 수신기의 적색과 청색 LED가 교차하고 있을 때 LINK 스위치를 다시 한번 눌렀다가 떼어 주시기 바랍니다.
- d. 패일 세이프모드가 비활성화되고 홀드모드로 활성화되었습니다.
- e. 수신기의 전원을 끄고 송신기의 전원을 OFF하여 주시기 바랍니다.

f. 다시 송수신기의 시스템의 전원을 켜고 사용하여 주시기 바랍니다.

**Note**

- 만일 패일 세이프 모드가 활성화되지 않으면 그전에 저장한 패일 세이프 셋팅도 지워집니다.

- 엔진이나 모터를 켜기 전에 패일 세이프가 정상 작동하는지 항상 확인하여 주시기 바랍니다.

## **Telemetry System**

HITEC Spectra 2.4 모듈 및 Optima 시리즈 수신기는 텔레메트리 기능이 있습니다. (Optima6 제외) 기본 기능으로 낮은 수신기 배터리 경고가 있습니다.

1. 기본기능이 배터리 저전압 경고 (모든 Optima 수신기)

Optima 시리즈 수신기의 전원을 켜면 자동으로 배터리 전압 레벨을 감지하고 있습니다.

4셀 혹은 5셀 NiMH, NiCd (4 cell < 5.8V < 5 cell) 2셀 LiPo 배터리의 경우 HPP-22을 PC 프로그램을 사용하며 배터리 경고 수준을 사용자가 설정 할 수 있습니다.

- 배터리 레벨이 안전 할 때 (4 셀> 4.5V, 5 셀> 5.6V) : LED 조명에 대한 변경 사항 없음.
- 배터리 잔량이 부족합니다 (4 셀 <4.5V, 5 셀 <5.6V) : 블루 LED가 지속적으로 점등 LED가 빨간색으로 빠르게 점멸합니다. 당신은 낮은 수신기 배터리 경고로 모듈부터 3 연속 비프 경보를들을 것입니다. 알람을 듣 자마자, 우리는 한 번에 착륙을 권장합니다.
- 2. 선택적인 기능 : GPS, FUEL, TEMP, O-RPM, M-RPM, VOLT, Amp Sensors Optima 7, 9 만 적용
- 최신 정보에 대한 www.hitecrcd.co.kr에서 HITEC 웹 사이트를 확인하십시오.

![](_page_10_Picture_39.jpeg)

Telemetry 기능은 오직 OPTIMA 시리즈 수신기에 적용됩니다.

- C - 배터리 저 전압 경고는 실제 배터리와의 전압과 차이가 있을 수 있습니다.
	- 2.4GHz의 시스템과 높은 전압 서보 모터를 함께 사용하는 경우, 대용량 배터리 팩을 사용하는 것이 좋습니다.

![](_page_11_Picture_0.jpeg)

### **Hitec 2.4GHz System Hitec 2.4GHz System**

### **FAIL-SAFE and Hold Mode Setup**

a. 시스템 메뉴 기능을 선택, 후 Spectra 선택

#### 송수신 범위확인

매번 비행하기 전에 송수신기의 신호가 정상인지 Range 확인하는 것은 매우 중요합니다.

FM/PPM이나 PCM과는 달리 2.4GHz시스템의 송신기 안테나는 길이가 짧고 고정되어 있어 고전적인 송신기 안테나를 접어서 송수신 범위를 확인하는 것은 불가능 합니다.

하이텍 2.4GHz시스템은 AURORA 9의 파워다운 모드를 사용하여 송신기의 신호강도를 강제적으로 줄일 수 있는 기능이 있습니다. 이 파워다운 시간 동안 비행기의 수신기와 송신기가 30미터 이상에서 정상 작동하는지 최소거리를 확인하여 주시기 바랍니다.

System | Model | Custom

합니다.  $MDL$  Sel.  $MDL$  Type  $M$  Timer Channel Spectra TrimStep (Trainer SYS.MGMT Hode H.Rev INFO. b. 확인 후 아이콘을 선택합니다. [Spectra Control] 中国 Receiver Type : Opti & Mini C RangeCheck)  $\text{Binding}$  (Scanning) c. "YES" 를 선택 합니다. [Range Check] Are you sure to check the radio range? **Co Yes** d. 확인 후 아이콘을 선택 합니다. e. 시작 아이콘은 선택 합니다. [Range Check] + [Range Check] Radio power is down. (Range 30m)

#### 스캔 모드

中国

Stop

스캔 모드에서 수신기 / 송신기는 모든 채널에게 켤 때마다 검색합니다.

다음 깨끗한 주파수를 사용하는 것을 선택 합니다. 스캔 모드 붐비는 2.4GHz 고출력 환경에서 비행 할 때 사용하는 것이 바람직하다.

![](_page_11_Picture_178.jpeg)

Start

![](_page_12_Picture_0.jpeg)

#### **Aurora Transmitter Accessories Aurora Transmitter Controls**

AURORA 9 조종기에 적용 가능한 몇가지의 주변장치들이 있으며, 하이텍 웹사이트에서 2.4GHz 제품들에 대한 자세한 내용을 볼 수 있습니다.

#### 모듈

SPECTRA 2.4 하이텍 AFHSS 2.4GHz 시스템 PART #28315 SPECTRA PRO 72MHz Synthesizer PART #23772

#### 송신기 Battery Pack

6Cell, 1300mA NiMH Pack PART #54128

#### HPP-22C PC INTERFACE

AURORA 9과 컴퓨터간의 연결케이블이며, 오로라의 추후 소프트웨어 업그레이드와 양방향 센서의 통신 DATA를 PC에서 확인하는 용도로 사용 가능합니다. PART #44470

#### Neckstrap

하이텍은 사용하기 편리한 오로라9용 넥스트랩을 제공합니다. PART #58311

#### 트레이너 코드

하이텍 트레이너 코드는 비행 연습용으로 2개의 하이텍 송신기를 연결할 수 있다. PART #58321

#### 자이로

자이로는 하이텍 HG-5000을 사용할 것을 권하지만 현재 시장의 모든 자이로 제품을 사용할 수 있습니다.. 저렴한 표준형 자이로팩 : (HG-5000자이로, HSG-5083MG자이로 서보, HS-65HB 3개) : Stock #40105 표준 금속 기어팩 : (HG-5000자이로, HSG-5083MG자이로 서보, HS-65MG 3개) : Stock #40103 PRO HELI PACK : (HG-5000자이로, HSG-5083MG자이로 서보, HS-5065MG 3개) : Stock #40101

#### 배터리 충전기

NiMH송신기 배터리를 충전하기 위해서 CG-XX배터리 충전기를 사용합니다. : Stock #44XX0

#### 서보 연결용 배선

하이텍에서는 경량, 고내구성의 다양한 배선을 공급하여 드립니다. Y자 배선, 연장선, 대,소 스위치선등.

![](_page_12_Picture_21.jpeg)

옵티마 시리즈의 수신기의 충전기 배선에는 하이텍 "S" Heavy Duty 스위치 배선을 사용할 것을 권장하여 드립니다. PART #54407S

![](_page_12_Picture_23.jpeg)

![](_page_12_Picture_24.jpeg)

![](_page_12_Picture_25.jpeg)

슬라이더 볼륨 측면의 슬라이드는 기본적으로 몇 가지 기능을 위한 가변조정에 사용되지만, 사용자는 그 기능을 조종기에서 변경할 수 있습니다.

#### **Aurora 9X Transmitter Controls Aurora 9X Transmitter Controls**

RT, LT, CT스위치 이들 스위치는 AURORA 9의 채널 조정과 미세조종을 위해서 사용합니다.

![](_page_13_Picture_5.jpeg)

#### 디지털트림

송신기 전면의 디지털 트림은 스로틀과 PITCH, ROLL, YAW 와 같이 3가지의 주요 기능을 조정하는데 사용합니다.

- \* 스위치를 가볍게 조작하면 비프음을 내며 트림값이 변화됩니다.
- \* 스위치를 원하는 방향으로 살짝밀어 트림을 조정합니다.
- \* 트림단계는 시스템 메뉴에서 조정할 수 있습니다 -트림스텝 조정기능 메뉴-
- \* 화면의 그래프는 트림값이 얼마나 많이 조정되었는지를 표시합니다.
- \* 마지막 트림위치가 저장되고 다른 모델로 넘어가게 됩니다.

![](_page_13_Picture_13.jpeg)

#### 스틱길이 조정

사용자의 취향에 맞게 두가지 길이의 손잡이로 구성되어 있습니다. \* 아랫부분과 윗부분을 분리해서 윗부분의 길이를 원하는 만큼 조정한 후 아랫부분과 윗부분이 서로 잠길 때까지 돌려 고정합니다.

![](_page_13_Picture_16.jpeg)

#### 스틱의 텐션 조정

\* 그립 패드의 구석부분을 가볍게 당겨 조종기로부터 이탈시켜 주십시오.

\* J1, J2, J3, J4 텐션 조정 Hole에 위치한 육각스크류를 1.5mm 육각 렌치 드라이버로 조정나사를 이용하여 주시기 바랍니다. 시계방향으로 돌리면 스프링의 강도가 높아지고 반시계방향으로 돌리면 스프링의 강도가 약해집니다. \* 조정이 끝나면 그립패드를 다시 조종기에 끼워 주시기 바랍니다.

#### 조정모드 변경

모드 1-4까지 사용자에 따른 스틱모드를 원하는 대로 변경 할 수 있습니다. 추가로 조종기에서도 수동으로 모드 변경할 수 있으며, System-Mode Function에 그 기능이 있습니다. 매뉴얼 70Page에 보시면 사용자가 원하는 MODE변경을 어떻게 하는지 자세하게 설명되어 있습니다. \* 모든 스틱에 스로틀 스틱과 같은 래칫감을 줄 수 있습니다.

\* 국내 사양은 모드1으로 세팅되어 출고됩니다.

![](_page_13_Figure_24.jpeg)

#### **Stick Ratchet Adjustment**

Throttle ratchet tension can also be adjusted to accommodate different flying styles. Some users prefer a very stiff, positive detent in the throttle stick; while heli users often use a very light, sometimes smooth throttle/collective stick "feel".

### **Touch Screen Lock** 첫번째 화면

사용자가 실수로 오로라9의 화면을 터치하였을 경우 스크린 락 기능을 설정하여 터치 기능을 제한하는 가능입니다. 이 기능을 설정하시면 부주의로 인한 터치를 예방할 수 있습니다. 터치 스크린 락의 자세한 설정 방법은 아래내용을 참조하여 주시기 바랍니다.

![](_page_14_Picture_5.jpeg)

AURORA 9에 처음 전원을 넣으면 다음과 같은 화면을 보 수가 있습니다.

![](_page_14_Picture_264.jpeg)

![](_page_14_Picture_265.jpeg)

#### **DataTran**

[Data Transfer] ▲圖 **Neu** 2대의 AURORA 9끼리 모델의 DATA를 주고 1.ACRO: NONAME-1 받을 때 또는 PC에서 저장하거나 불러오기를  $\triangleq$ 할 때는 DATATRAN 아이콘을 선택하여 Send 주시기 바랍니다.  $\begin{matrix} \begin{matrix} \frac{1}{2} \end{matrix} & \begin{matrix} \frac{1}{2} \end{matrix} & \begin{matrix} \frac{1}{2} \end{matrix} & \begin{matrix} \frac{1}{2} \end{matrix} & \begin{matrix} \frac{1}{2} \end{matrix} & \begin{matrix} \frac{1}{2} \end{matrix} & \begin{matrix} \frac{1}{2} \end{matrix} & \begin{matrix} \frac{1}{2} \end{matrix} & \begin{matrix} \frac{1}{2} \end{matrix} & \begin{matrix} \frac{1}{2} \end{matrix} & \begin{matrix} \frac{1}{2} \end{matrix} & \begin{matrix} \frac{1}{2} \end{matrix}$ Receive **Radio A Radio B** 1.ACRO:NONAME-1 1.ACRO:NONAME-1 Connect & Power On? Connect & Power On?  $N<sub>0</sub>$  $($  No $)$  $[Yes]$ Yes ] Waiting for data transmitting... Waiting for data receiving... 97 97 Processing of data transmitting... Processing of data receiving... 862 86% Data transmitting completed Data transfer fail... Try again! Data receiving completed  $\sqrt{0k}$  $n<sub>k</sub>$  $\sqrt{0k}$ 

#### **T.Pupil**

T.PUPIL을 선택하시면 우측과 같은 기본화면으로 이동됩니다. T.PUPIL을 선택한 조종기로 Trainer사용시 해당 AURORA 조종기 Student 모드로 이용되며, 선생님 조정기로 오로라가 사용될 때는 이 기능을 사용하지 않으셔야 합니다. 더 자세한 내용은 AURORA 9X 트레이닝 시스템 모드를 참조하여 주시기 바랍니다.

#### 기본화면 아이콘

오로라 9X의 메인 화면에서는 최적화 된 아이콘을 사용하여보다 쉽고 빠르게 다양한 정보를 얻을 수 있는 터치 스크린 시스템을 적용하였습니다.

![](_page_15_Figure_10.jpeg)

### 기본화면 구성 **Home Screen Menu**

#### **1.** 모델명

- 현재 모델의 이름을 표시합니다.
- 저장한 이름을 변경하시려면 모델의 이름을 눌러 주시기 바랍니다.

#### **2.** 비행컨디션

- 사용중인 비행기의 컨디션을 보여주고 있습니다.
- 비행 상태의 컨디션을 변경하시려면 Flight Condition 눌러 주시기 바랍니다.

#### 3. 항공기 유형별 아이콘

- 현재 선택하신 ACRO, GLID, HELI등의 아이콘을 표시하여 줍니다.
- 비행기 종류를 변경하시고자 할 때 모델메뉴를 눌러 주시기 바랍니다.

#### 4. 사용자 지정 폴더

- 다양한 시스템 메뉴를 커스텀 폴더에 복사하여 쉽게 찾아 볼 수 있습니다. (즐겨 찾기 기능)
- 사용자 지정 메뉴를 선택할 때 누릅니다.

#### 5. 시스템메뉴

• 사용중인 모델의 시스템 메뉴로써 모델에 적합한 셋팅을 할 때 사용하는 대표적인 기능 입니다.

#### 6. 디지털 트림 위치 표시기

- 각각의 채널 트림과 Roll, Pitch, yaw등 주요 3개의 비행 컨디션에 대한 트림위치를 표시 합니다.
- 트림 위치를 누르시면, 서브트림 메뉴로 들어가게 됩니다.

#### 7. 전원 표시기

• 조종기의 남은 전원의 양을 % 혹은 전압표시로 전환할 때 사용합니다.

#### 8. Signal Modulation

• 조종기에서 송출하는 전파의 종류가 AFHSS, SLT 인지를 표시 합니다.

#### 9. 활성 / 비활성 아이콘

 • 송신기의 송신 상태를 표시합니다. 아이콘이 어두운 경우: 오로라 9X는 전파가 송출이 되지 않습니다. 아이콘에 번개와 'OnAir' 표시가 된 경우: 오로라 9X는 정상적인 전파 송출을 합니다.

#### 10. INYEG-T 타이머

 • AURORA 9X 송신기를 사용한 총 사용 시간을 표시하며, 사용시간 기록은 메뉴에서 리셋 할 수 있습니다. • 타이머 1,2 두가지를 설정할 때 사용합니다.

#### 2.4GHz 송수신기 작동시의 조종기 기본화면은 다음과 같은 부분이 다르게 표시 됩니다. **11**

#### **11.** 수신기 배터리 표시

- 사용중인 수신기의 배터리 잔량을 조종기에서 실시간 확인이 가능합니다.
- \* 하이텍 AFHSS 2.4GHz 시스템에서만 가능합니다.

![](_page_15_Figure_41.jpeg)

![](_page_15_Picture_42.jpeg)

글라이더 및 일반적인 비행기의 SET-UP은 ACRO메뉴를 활용하여 주시고, 고급 글라이더에 더 충실한 기능을 원하시면 GLID 메뉴를 이용하여 주시기 바랍니다.

![](_page_16_Figure_2.jpeg)

![](_page_17_Picture_157.jpeg)

中国

中国

Ch5 AUX1

 $+100%$ 

 $-100%$ 

 $Ch3$  AUX5: 0

 $1/2$ 

Ch4 RUDD

 $L$  100%

R 100%

Ch3 THRO

H 100%

 $L$  100%

89 I

4 RST

![](_page_18_Figure_3.jpeg)

**38 39**

### 모델메뉴 설정

28. 모델 메뉴에서 D/R&EXP 를 선택합니다.

![](_page_19_Figure_4.jpeg)

화면에 듀얼레이트와 익스포넬셜 레이트 값이 나타납니다.

하나의 화면에서 두개의 값이 제어되며, 이 듀얼레이트 기능은 스위치를 할당하여 사용할 수 있어 사용자는 스위치로 서보의 총타각 혹은 조타면을 제어하는 서보의 움직임을 스위치를 통하여 변경할 수 있습니다.

우선 듀얼레이트 설정을 설명하고 그 다음 익스포넨셜 레이트 설정을 설명하겠습니다. 좋은 예로 풀스로틀로 빠르게 비행할 때에 아무리 빠른 비행기도 착륙시에는 상대적으로 느리게 또는 둔하게 비행해야만 합니다.

이런 상황에 맞는 두가지의 서보타각을 제공하는 것이 듀얼레이트 기능입니다.

이때 스위치를 할당하여 사용자가 상황에 맞게 선택할 수 있습니다.

예를 들어 기체의 속도가 낮을 때는 앞서 EPA기능에서 설정값을 최대타각(high rate)을 사용하며, 상대적으로 기체의 속도가 빠를 때에는 모델의 조타면 움직임이 작아야 하므로 별도로 설정된 작은타각(low rate)을 사용하여야 합니다.

듀얼레이트 기능을 이용한 에일러론, 엘리베이터 타각을 설정 하도록 하겠습니다.

a. 첫 화면에서는 에일러론 설정이 활성화 되어있습니다. b. 에일러론 스틱을 우측으로 움직인 상태에서 "-" 아이콘을 클릭하여 75%값을 만들어줍니다. c. 이번에는 에일러론 스틱을 좌측으로 움직인 상태에서 "-" 아이콘을 클릭하여 75%값을 만들어 줍니다. d. 이제 스위치를 할당하여 비행중에 에일러론 타각을 75%로 줄일 수 있도록 해줘야 합니다. e. Null 아이콘을 클릭하여 듀얼레이트 기능을 위한 스위치를 선택합니다.

![](_page_19_Picture_297.jpeg)

사용할 수 있습니다.

![](_page_19_Figure_15.jpeg)

a. A 스위치를 선택합니다.

b. Exit 아이콘을 연속으로 클릭하여 이전 항목으로 돌아옵니다.

**9 CHANNEL 2.4GHz AIRCRAFT COMPUTER RADIO SYSTEM** 9 CHANNEL 2.4GHz AIRCRAFT COMPUTER RADIO SYSTEM **AURORA 9** 

### 모델메뉴 설정

31. D/R&EXP 설정 화면으로 돌아왔습니다.

![](_page_19_Figure_21.jpeg)

위 화면과 같이 AILE 옆의 화살표 아이콘을 클릭하면 ELEV 으로 변환되어, 엘레베이터 기능으로 바꿀 수 있습니다.

#### 32. 29-31순서는 75%값의 엘리베이터 듀얼레이트 설정을 위한 것입니다. 에일러론 듀얼레이트 설정과 같은 A 로 스위치를 할당하도록 합니다. 이로서 같은 스위치 포지션에서 에일러론과 엘리베이터는 75%로 같은 듀얼레이트 값을 가지게 됩니다.

![](_page_19_Figure_24.jpeg)

33. 익스포낸셜 레이트를 사용합니다.

![](_page_19_Figure_26.jpeg)

익스포넨셜(EXP)기능을 에일러론과 엘리베이터에 적용합니다.

익스포넨셜 사용은 기체 조종타면의 움직임을 중립위치에서 변화시키는 것이 주목적이며 마이너스의 익스포낸셜값을 사용하면 중립에서의 움직임이 부드러워지면서 안정된 조종기 가능해집니다.

우리는 -40%의 익스포낸셜 값을 듀얼레이트의 큰타각(high rate)과 작은타각(low rate)에 적용할 것입니다.

- a. 화살표 아이콘을 클릭하여 에일러론 항목으로 변경 후 익스포낸셜 값을 적용합니다.
- b. 듀얼레이트로 할당된 A 스위치를 큰타각에 위치에 놓고 Exp 0% 아이콘을 클릭합니다.
- c. "–" 아이콘을 클릭하여 -40%의 값을 만들어줍니다.
- 그래프에서 에일러론 서보의 움직임이 스틱의 중립부근에서 부드러운 동작을 하도록 변경된 것이 보입니다.
- d. A 스위치를 작은 타각의 위치로 변경합니다.
- e. 위와같이 아이콘을 클릭하여 -40% 값으로 만들어 줍니다.
- f. 화살표 아이콘을 클릭하여 엘리베이터 항목으로 변경합니다.
- g. 같은요령으로 엘리베이터의 큰타각/작은타각 모두 -40% 익스포낸셜 값을 설정합니다.

이제 한 개의 스위치를 움직이는 것 만으로 에일러론/엘리베이터의 듀얼레이트와 익스포낸셜 기능을 사용할 수 있습니다.

![](_page_19_Picture_39.jpeg)

고급사용자는 서로 다른 EXP , D/R rate값을 스위치에 할당하여 여러 환경의 비행조건에 따라 각기 다른 설정할 수 있습니다.

여기까지 설명으로 여러분은 이제 재미있는 비행을 할 준비를 모두 마쳤습니다.

![](_page_20_Picture_0.jpeg)

![](_page_20_Picture_155.jpeg)

![](_page_21_Picture_0.jpeg)

### System Menu 설정 Particle Product Accounts Accounts Accounts Accounts Accounts Accounts Accounts Accounts Accoun

#### 16. 자동으로 메인화면으로 돌아왔으며, 이제부터 2 HEL T: NONAME-2 **AFHSS** 1/2 아이콘을 누르면 다음페이지의 내용을 참조하고 선택할 수 있습니다. 해당 모델의 세팅을 시작 합니다.  $\left(\bigcap_{i=1}^{n} a_i\right)$ 또한, 많은 설정메뉴들이 다음페이지에서도 존재하오니 1/2 아이콘을 확인하여 기체세팅에 필요한 기능을 조종기에서 Check Model & RX type Optima 다시 조종기 전원을 OFF후 ON하여 주시고 설정하시기 바랍니다 전파송출 문의에서 YES를 선택 합니다. Minima **Note** Ready to transmit? AURORA 9X는 다양한 헬기의 스와시 타입을 지원합니다. **Yes No** a. 사용자의 헬기에 맞는 스와시 타입을 선택하여 주시기 바랍니다. 참고로 대부분의 헬기는 120도 또는 90도 CCPM방식의 스와시 타입 입니다. 사용자분의 헬기 매뉴얼을 참조하시어 적합한 스와시 타임을 선택하여 주시기 바랍니다. 오로라 9X에서 2.4GHz 전파송출을 하고 있을 때 스로틀 잠금 기능을 사용 할 수 입니다. 선택이 완료되면 Set 아이콘을 클릭합니다. 사용자의 의도하지 않은 스로틀 조작을 방지하여 안전사고를 예방하기 위한 안전장치로 스로틀 잠금 기능 사용을 권장 합니다. NONAME-2  $100$ % 선택된 스와시 옵션에 따라 자동적으로 해당 스와시 기능들이 최적화 됩니다. INTEG-T 00:04:07  $0.8155$ FLIGHT : 0001 Tip [Normal] **Note** THEO Lock TIMER 1 (DOWN)  $\blacksquare$ **THRO**  $0\%$  $\mathbf{u}$  $0:00$ **Tip** 12. 거버너(Governer) 탑재 여부를 묻습니다. [Governor] آ⊪ **CHWOOD 5 REPITT**  여기서 No 를 선택합니다.  $0:00$ Do you have a Governor? a. 비행기 아이콘을 2초간 눌러 스로틀 잠금 기능을 설정하거나 해제 할 수 있습니다. 스로틀 잠금기능이 활성화 되면 스로틀 락 아이콘이 활성화 됩니다. Ro **Yes** 17. 기본화면에서 좌측 헬기그림의 Model function 아이콘을 눌러줍니다. NONAME-2  $100$ % INTEG-T 00:03:41  $rac{\text{AFHSS}}{0.8 \text{Hz}}$ 中国 [Needle Control]  $FLIGHT : 0001$ 13. 니들(Needle)콘트롤 여부를 묻습니다. [Normal] 여기서 No 를 선택합니다. TIMER 1 (DOWN)  $\blacksquare$ THRO 0%  $\mathbf{u}$  $0:00$ Do you have a Needle Control? **CAWOOD 5 REPLIT**  $0:00$ **Yes**  $\Gamma$ o 18. 다음은 모델메뉴 메인 화면입니다.  $1/2$ 中国 Model | Custom **System**  상단의 1/2 아이콘을 선택하시면 다음페이지의 14. 오로라9는 채널 번호를 바꿀 수 있습니다. [Channel Function] D/R8EXP EPA Reverse Sub-Trim∥ 다양한 설정메뉴들이 나타납니다. 오로라9X는 Yes 를 선택하면 다음으로 넘어갑니다. Gh 百五三: J1 각각의 모델에 맞는 다양한 Setting 기능을 OAS GYRO: NULL OAS AUX3: NULL T.Limit FLT.COND P.Curve T.Curve 지원합니다. Che ELEV: J3 Chi PITC: J2 Sure? T.HOLD SwashMix REVO Mix Gyro Cha THRO: J2 GAT AUX1:NULL Yes **No** Ch4 RUDD: J4 ChB AUX2:NULL 이제 수신기의 전원을 넣어 주시고 조종기와 수신기가 정상적으로 동작하는지 확인하여 주시기 바랍니다. ◇◇◇ 기체의 동작부가 원활하지 않아 서보의 움직임에 부담을 주는 경우 기체의 전원을 끄고 문제의 원인을 해결해 주어야<br>Warning 합니다. 서보혼을 빼고 다시 기체의 전원을 넣어 동작부의 위치나 링키지의 길이를 적절하게 조정해 주시기 바랍니다. 기체의 동작부가 원활하지 않아 서보의 움직임에 부담을 주는 경우 기체의 전원을 끄고 문제의 원인을 해결해 주어야 15. 오로라 9X 조종기는 채널을 쉽게 변경할 수 Model-2 NORMAL 55% 있으며, 채널을 변경하려면 "아니오"아이콘을 INTEG-T 06.42.4 AFHSS (田) [NONAME-2] 선택합니다. 아무것도 변경하지 않은 경우 TIMER 1 (DOWN) "예" П 기체의 셋업을 진행하기 위해 다음의 기능들을 사용합니다.  $\Box$  $\boldsymbol{\Pi}$  $0:00$  아이콘을 선택하고 메인 화면으로 나갑니다. <mark>리버스(Reverse)</mark> 가능한 기능 서보의 동작방향 변경<br>서브트림(Sub trim) 서비스 조타면 혹은 콘트롤 혼 (MWOO) 5 A3MIT 서브<mark>트림(Sub trim) 2000 -</mark> 조타면 혹은 콘트롤 혼의 편향 미보정<br>최대타각(EPA) 2000 - 서보의 좌우 최대타각 조정  $0:00$ 서보의 좌우 최대타각 조정 자이로(Gyro) 가이로의 감도 조정 또는 기능 조정 피치커브(Pitch Curve) 콜렉티브 피치 커브를 최적의 성능이 발휘되도록 조정 스로틀커브(Throttle Curve) 스로틀커브를 최적의 성능이 발휘되도록 조정 듀얼레이트와 익스포낸셜 기능의 셋업

### 모델메뉴 설정 모델 프로그램 프로그램을 보내고 있는 것이 있는 것이 있는 것이 있는 것이 있는 것이 모델메뉴 설정

이외의 세팅할 수 있는 많은 기능이 있으나 본 예시대로 첫 셋업을 해보시기 바랍니다. **Note** 19. 모델메뉴에서 "REV"를 선택하여 주시기 [Servo Reverse] آ⊪ 바랍니다. lon AILE: ININ GAS GYRO: NOR GAS AUX3: NOR Che ELEV: NOR Che PITC: NOR Cha THRO: NOR GM AUX1: NOR (REV GAN RUDD: NOR GAB AUX2: NOR a. 오로라 9X의 컨트롤 스틱을 움직여 서보들의 방향을 확인합니다. 서보의 방향을 변경하고자 한다면 "Rev" 아이콘을 이용하여 해당채널의 방향을 변경하여 줍니다. b. 채널을 리버스 할 때마다 한번 더 확인(Sure)을 해줍니다. c. 이 작업을 모든 서보가 올바르게 움직일 때까지 진행합니다. d. 작업이 완료되면 우측상단에 EXIT 아이콘을 눌러 빠져나옵니다. 20. 모델 메뉴에서 "Sub Trim" 을 선택합니다. 中国  $\ln$ **inis:** 0 GAS GYRO: 0 GAS AUX3: 0 Che ELEV: 0 Che PITC: 0 Cha THRO: 0  $CH$  AUX1: 0 鬧 Ch4 RUDD: 0 ChB AUX2: 0 63 배행기에 장착한 서보 혼과 연결된 링키지로드를 조정하여 각각의 조타면을 수평, 수직으로 조절합니다. ( ex 러더, 에일러론, 엘리베이터) 위와 같이 링케이지 조정으로 타면의 수직, 수평이 미세하게 안맞을 경우 SUB Trim 기능을 이용하여 미세조정을 합니다. a. 미세 조정이 필요한 채널을 선택하고 해당 아이콘을 클릭합니다. b. 우측 하단의 + RST - 아이콘을 이용하여 필요한 값으로 가감하여 조정합니다. 이때, 조타면의 상태를 체크하면서 + , - 아이콘을 사용하여 조정하면 됩니다. "RST" 아이콘은 이동한 값을 0으로 만들 때 사용 합니다. 서브트림은 미세한 조정을 위하여 사용되며 서브트림 값이 40포인트 이상이 되면 반듯이 링키지로드를 재 조정하여 U 주시기 바랍니다. **Caution** c. 서브트림이 필요한 채널이 더 있을 경우 위 순서를 따라 주시기 바랍니다. d. 설정을 모두 마치셨으면 Exit 아이콘을 이용하여 Model Menu 로 돌아갑니다. 21. 모델 메뉴에서 EPA 를 선택합니다.<br>THE TRANS TO THE TRANS TO THE ALL AND TRANS TO THE TRANS TRANS TRANS TRANS TRANS TRANS TRANS TRANS TRANS TRANS Ch1 ATI E Che FL FV Che THRO Ch4 RUDD Ch5 GYRO D 100% H 100%  $L$  100%  $L$  100%  $+100%$ R 100% U 100%  $L$  100% R 100%  $-100%$ RST 41 EPA는 "end point adjustment"의 줄임 말로 서보 콘트롤암의 동작량을 좌우 한쪽씩 개별적으로 조정하는 기능입니다.

이 기능은 서보의 과도한 동작으로 인한 각 조타면 잠김 혹은 링키지 파손 등을 방지할 수 있습니다. 예시에서는 콜렉티브 피치에 해당하는 6번 채널을 조정 하도록 합니다.

![](_page_22_Picture_7.jpeg)

다음과 같은 초기 헬기세팅시 블레이드는 장착되어 있어야 하며, 기체 제조사에서 제공하는 사양에 준하여 피치게이지로 측정하여 최대타각을 설정합니다.

![](_page_22_Picture_315.jpeg)

![](_page_22_Picture_316.jpeg)

 $\left(\overline{\mathrm{U}}\overline{\mathrm{U}}\right)_\mathrm{I}$  EPA값 조정은 글로우엔진 헬기의 스로틀 링케이지 세팅에 사용하면 편리합니다.

```
22. 자이로
```
**Tip**

**Caution**

J

 많은 종류의 자이로와 자이로 기능에 대한 설명이 필요한 관계로 자세한 내용은 AURORA 9X의 자이로 설정 기능을 참조하시기 바랍니다.

#### 23 스로틀커브와 피치커브는 성능

 헬기에 있어 스로틀커브와 피치커브 세팅은 헬기성능에 가장 큰 영향을 미치며, 정상적인 세팅을 하시는데 있어 많은 노력과 경험이 요구 됩니다. AURORA 9X 조종기는 그래프를 통한 스로틀/피치 커브를 제공하여 보다 정교한 헬기 세팅에 용의 합니다. 피치커브와 스로틀커브에 대한 내용을 참조하여 각자 비행에 맞는 커브를 설정하시기 바랍니다.

*ID/R & EXPINORMAL* 侗  $[0]$   $\rightarrow$  $ATE<sub>1</sub>$ Switch Rate L:100% EXP: 03 UNUTI R:100% OST: 0% ET **RST** <u>star</u>

화면에 듀얼레이트와 익스포넬셜 레이트 값이 나타납니다.

#### EXP (익스포낸셜레이트)를 설정.

익스포넨셜 기능의 사용은 기체의 반복적인 움직임(에일러론[롤], 엘리베이터[피치])을 중립위치에서 변화시키는 것이 주목적이며, 그림에서와 같이 마이너스의 익스포낸셜값을 사용하면 중립에서의 움직임이 부드러워지면서 안정된 조종이 가능해집니다.

![](_page_23_Picture_5.jpeg)

### 모델메뉴 설정 모델메뉴 설정

32. D/R&EXP 항목으로 돌아옵니다. [D/R & EXP]Normal ß AILE D Switch RaterL:100% EXP-L: 0% amn  $R:100x$  $k_R$ : 0% **OST: 0%**  $(1$  RST  $\rightarrow$ a. 화살표 아이콘을 클릭하여 사이클릭의 엘리베이터(피치) 항목으로 변경합니다. b. 같은요령으로 -40% 익스포낸셜값을 설정합니다. c. NULL 아이콘을 클릭하여 스위치를 선택합니다. d. 30~31번 순서를 반복하여 스위치 A를 선택합니다. 이제 스위치 "A" 하나로 사이클릭 EXP 기능을 끄고 켤 수 있습니다.

中国

 $(\equiv)$ **Note**

고급사용자는 서로 다른 EXP , D/R rate값을 비행조건에 따라 설정할 수 있습니다.

이제 레인지 체크와 비행 사전테스트 후 비행하시면 됩니다.

이것으로 AURORA 9의 헬기사용자를 위한 빠른설치 강좌를 마칩니다. 지금까지의 내용은 헬기를 오로라9에 설정하는 최소의 부분이며 이후의 내용숙지를 권장합니다.

![](_page_24_Picture_0.jpeg)

### 시스템 메뉴 시스템 메뉴

AURORA 9X는 시스템메뉴/모델메뉴 두 개의 메인 메뉴가 존재합니다. 이 장에서는 우선 시스템메뉴에 대해 알아보겠습니다 Four **Section Four Section**  $\begin{array}{|c|c|} \hline \textbf{11} & \textbf{1} & \textbf{1} & \$ 시스템 메뉴와 모델메뉴를 시작하는데 있어 쉽게 이해하시려면 앞서 설명한 빠른설치를 안내를 먼저 읽어보시기를 **Tip** 시스템 메뉴의 특징을 설명합니다. 모델선택모델생성 모델선택 모델데이터 복사 모델데이터 초기화 모델 이름변경 모델타입모델타입선택 (헬기 , 비행기 , 글라이더) **타이머** 타이머 1,2와 내장 타이머<br>**채널** 채널맵핑/변경 채널채널맵핑/변경 트림스텝트림의 단계조정 센서양방향 통신 기능 (2.4GHz) 트레이너트레이너 옵션 모듈수신기 종류별 (Optima, Minima, SLT) **SYS.MGMT** Backlight option : Touch lock option : Touch response option : Warning option 모드 조종기 스틱변경 정보 조종기 버전 정보  **Info** Transmitter ID information. 1. 조종기의 ON 시킵니다. 1.ACRO: NONAME-1 **AFHSS** Check Model & RX type Optima 2. 주파수 신호 송출여부를 묻습니다. Minima 여기서는 No 를 선택합니다. Ready to transmit? Yes Ro 이 만약 조종기 설정중에 주파수 신호 송출을 원하면 송신기 전원을<br>이때 주파수신호 송출을 묻는 화면에서 Yes 를 선택해야 합니다. 만약 조종기 설정중에 주파수 신호 송출을 원하면 송신기 전원을 OFF 시키고 위의 과정을 반복해야 합니다. **Tip** 3. 시스템 메뉴로 이동하기 위해 도구 아이콘을 NONAME-1 100% 클릭합니다. INTEG-T 00 04 31  $0.815$  $[CDND-1]$ **FLIGHT: 0001 ITMER 1 (DOWN)** П  $\Box$  $\Box$ **THRO**  $0<sup>2</sup>$  $0:00$ **TIMER 2 (DOWN)**  $0:00$ 

## **9 CHANNEL 2.4GHz AIRCRAFT COMPUTER RADIO SYSTEM** 9 CHANNEL 2.4GHz AIRCRAFT COMPUTER RADIO SYSTEM **AURORA 9**

[Model Select] MODEL-1

옆 그림은 시스템 메뉴와 연관된 모든 항목을 나타내고 있습니다. 그 기능에 대한 설명은 다음에서 찾을 수 있습니다.

![](_page_24_Picture_375.jpeg)

中国

Copy Reset

Rename

**Neu** 

 $\triangleq$ 

L

 $(\blacksquare)$ **Note**

조종기 송출 전파에 따라 보여지는 항목이 다를 수 있습니다.

### **Model Select Menu**

1. 새로운 모델 생성

**From the MDL Sel. menu you can:**

1.ACRO: NONAME-1 2. 모델선택 3. 모델 데이터 복사 4. 모델 데이터 초기화 5. 이름변경 1. 조종기의 ON 시킵니다. 2. 주파수 신호 송출여부를 묻습니다. 여기서는 No 를 선택합니다.

#### 1. 새로운 모델 생성

새로운 모델의 생성은 몇 단계의 과정을 거쳐야 합니다.

2. 모델선택

- a. 사용하고자 하는 모델의 이름을 찾는다. 모델이 많은 경우 스크롤바를 이용합니다 b. 사용하고자 하는 모델의 이름을 클릭합니다. c. 주파수 신호 송출여부를 묻는 화면이 나오면 "No"를 선택하고 기본화면으로 돌아갑니다.
- $S \in \text{Eect}$  + [Model Select] MODEL-1 +d [Model Select] MODEL-1 Neu 1.ACRO:NONAME-1  $1.00R0:NDNAHE-1$ 一  $\blacksquare$ Copy Copy 2.ACRO:NONAME-2 2.ACRO:NONAME-2 Reset Delete 3.HELI:NONAME-3 3.HELI:NONAME-3  $\overline{\phantom{a}}$  $\overline{\mathbf{I}}$ Rename (Rename  $[Model Select] MODEI -1 -> MODEL -3$ Model Change To NONAME-3 **No.** Yes

#### 3. 모델데이터 복사

a. 시스템 메뉴의 모델선택 항목을 선택합니다.

b. 왼쪽화면에서 복사하려는 모델의 이름을 클릭하고 오른쪽의 복사(copy)아이콘을 클릭합니다.

c. New 아이콘을 클릭 합니다.

![](_page_25_Picture_281.jpeg)

d. 선택된 모델 데이터를 복사할 것인지 확인합니다. Yes 클릭하면 모델 데이터가 복사됩니다. e. 완료 되었으면 Exit 아이콘을 클릭합니다.

![](_page_25_Picture_282.jpeg)

#### 4. 모델 데이터 초기화

- a. 시스템 메뉴의 모델선택 항목을 선택합니다.
- b. 왼쪽화면에서 복사하려는 모델의 이름을 클릭하고 오른쪽의 복사(copy)아이콘을 클릭합니다.

c. New 아이콘을 클릭 합니다. [Model Delete] MODEL-1 d. 선택된 모델 데이터를 복사할 것인지 Model Delete NONAME-1 확인합니다. Yes 클릭하면 모델 데이터가 복사됩니다. (No Yes

e. 완료 되었으면 Exit 아이콘을 클릭합니다.

 $(\equiv)$ 현재 사용중인 모델은 삭제가 불가능 합니다.

#### 5. 모델 이름변경

**Note**

a. 시스템 메뉴의 모델선택 항목을 선택합니다.

b. 변경하고자하는 모델의 이름을 왼쪽 리스트에서 [Model Select] MODEL-1 中國 **New**  선택합니다. 1.ACRO: NONAME-1 ♠ Copy 2.ACRO:NONAME-2 Reset 3. HELI: NONAME-3  $\overline{\phantom{a}}$ Rename c. 우측 Rename 아이콘을 클릭하여 키보드로 **ESC** [Model Name] 새로운 이름을 입력하고 Enter 를 누릅니다. Model-2 : NONAME-2 d. Exit 아이콘을 클릭하여 시스템메뉴로  $\mathfrak{g}(\mathfrak{u})(\mathfrak{e})(\mathbf{r})(\mathfrak{t})(\mathfrak{g})(\mathfrak{u})(\mathfrak{1})(\mathfrak{g})(\mathfrak{g})(\mathfrak{h})$  돌아갑니다.  $(a)(s)(d)(f)(g)(h)(f)(k)(1)(Enter)(Det$  $(z)(x)(c)(v)(b)(n)(m)(Space)$ (CapsLock)

## **Model Select Menu** 2012 - The Entry Office of The Entry Office of The Entry Office of The Entry Office of Type) 메뉴

Model Types Menu 화면을 통해 활성화 된 모델에 대해 기능의 정의를 할 수 있게 해줄 수 있습니다. 여기서 다룰 기능들은"Create a new model(새 모델 생성)"과정 중에 포함된 내용으로 기본 설정 및 다양한 항목들이 포함되어 있습니다. AURORA9X 를 통해 설정할 수 있는 비행기의 모든 기능 등을 찬찬히 살펴보시기 바랍니다.

![](_page_25_Picture_283.jpeg)

## ACRO(비행기) <mark><>>> 타입의 기체 설정</mark>

a. 먼저시스템 메뉴의 모델타입 항목을 선택 합니다.

![](_page_25_Picture_25.jpeg)

#### c. ACRO 타입을 선택합니다.

d. ACRO 타입 선택을 한번 더 확인합니다.

![](_page_25_Picture_28.jpeg)

e. 이제 주익 타입을 선택합니다. 1/2 아이콘을 클릭하면 다음페이지의 내용을 참조할 수 있습니다. 선택이 완료되면 Set 아이콘을 클릭합니다.

f. 주익 타입은 아래 그림과 같은 항목을 지원합니다. 기체에 맞는 타입을 선택합니다.

![](_page_25_Figure_31.jpeg)

모델 타입 (Model Type) 메뉴 모델 타입 (Model Type) 메뉴 i. 기체의 엔진타입에 맞는 [Engine Type] 中国 아이콘을 선택합니다. (싱글엔진/듀얼엔진) j. Set 아이콘을 클릭 합니다. Single Engine Dual Engine (SET) k. 리트렉트(접이식 랜딩기어) 유/무를 선택합니다. **[Retracts]** ∙∎ Do you have a Retracts? Ro **Yes**  $(\equiv)$ 만약 Yes (리트렉트 있음)을 선택하면 Gear 가 채널에 할당됩니다. **Note** l. 스포일러(Spoiler) 유/무를 선택합니다. 中國 [Spoiler] Do you have a Spoiler? Ro **Yes** [Channel Function] m. 채널 기능 메뉴 입니다. 송신기의 동작이 기체제어 항목과  $ch$   $HII$  :  $J4$ Ch5 AIL2:J4 Ch3 AUX4: NULL 어떻게 연관되는지 표시되는 화면이며, Che ELEV: J2 Che ALIX1 : NI II I 여기서는 Yes 를 클릭 합니다. Sure? Cha THRO: J3 GAT AUX2: NULL N<sub>o</sub> Yes J Ch4 RUDD: J1 ChB AUX3: NULL n. Exit 아이콘을 클릭하여 모델타입 항목으로 [Model Type] 中國 돌아갑니다. **Tail** Mode 1 Hing 1ATI F Normal **NONE** 이제 비행기(Acro)의 모델타입설정이 완료 되었습니다. 글라이더와 헬기의 모델타입설정 방법을 기술하도록 하겠습니다.

**9 CHANNEL 2.4GHz AIRCRAFT COMPUTER RADIO SYSTEM** 9 CHANNEL 2.4GHz AIRCRAFT COMPUTER RADIO SYSTEM **AURORA 9** 

이 모델타입 메뉴는 모든 글라이더와 약간의 전동 비행기에 적용되는 기능을 소개하고 있습니다.

#### $GLID$ (글라이더)  $\left|\sum\right|$  타입의 기체설정 a. 먼저시스템 메뉴의 모델타입 항목을 선택 합니다. b. 왼쪽의 모델 아이콘을 클릭 합니다.  $+$ [Model Type] Mode<sub>1</sub> **Hing** Tail 2AILE Normal **NONE** c. GLID 타입을 선택합니다. d. GLID 타입선택을 한번 더 확인해줍니다. [Model Type] +d [Hodel Tupe] Change To GLID **Yes** Œō **HFL** ACRO GL TD e. 이제 주익 타입을 선택합니다. 1/2 아이콘을 클릭하면 다음페이지의 내용을 참조할 수 있습니다. 선택이 완료되면 Set 아이콘을 클릭합니다. f. 주익 타입은 아래 그림과 같은 항목을 지원합니다. 기체에 맞는 타입을 선택합니다. ◆■ [Hing Type] 中国  $2/2$ [Wing Type]  $1/2$ Type : Flying Wing(Elevon) 1AILE+1FLAP) (1AILE+2FLAP) 1AILE 2AILE+1FLAP | 2AILE+2FLAP 2AILE+1FLAP ) 2AILE+2FLAP 2AILE 2AILE **SET**  $SET$ 中国 [Tail Type] 中国 [Tail Type] Ailevator V-tail **NONE** 1 Servo 2 Servo **Normal**  $SET$  $SIT$ g. 기체에 맞는 미익 타입을 선택합니다. g. 기체에 맞는 Flying Wing(Elevon) 을 선택합니다. h. Set 아이콘을 클릭 합니다. h. Set 아이콘을 클릭 합니다. i. 모터 콘트롤을 위한 채널이 필요하면 آ⊪ [Motor Control] Yes 를 클릭합니다. Do you have a Motor Control? **Yes** Ro 中国 [Retracts] j. 리트렉트(접이식 랜딩기어) 유/무를 선택합니다. Do you have a Retracts?  $\Omega$ **Yes**

![](_page_27_Picture_0.jpeg)

d. 지원되는 스와시타입이 표시됩니다. 두 페이지에 걸쳐 총 6가지의 스와시타입을 지원합니다. 1/2 아이콘을 클릭하면 다음페이지로 이동합니다.

![](_page_27_Figure_5.jpeg)

모델 타입 (Model Type) 메뉴 모델 타입 (Model Type) 메뉴 모델 타입 (Model Type) 메뉴 k. 에어브레이크 유/무를 선택합니다. [Spoiler] آ⊪ Do you have a Spoiler? Œ Yes l. 채널설정메뉴 입니다. [Channel Function] 송신기의 동작이 기체제어 항목과 어떻게 Gh1 11 1 : J4 Ch3 AUX3: NULL Ch5 FLAP:LS 연관되는지 표시되는 화면이며 여기서는 Yes 를 클릭 합니다. Che ELEV: J2 Ch6 FLP2:LS сьз AIL2: J4 GAT AUX1:NULL Ch4 RUDD: J1 ChB AUX2:NULL m. Exit 아이콘을 클릭하여 [Model Type] 모델타입항목으로 돌아갑니다. Mode1 **Hing** 2AILE+2FLAP **MOTOR** HELI(헬리콥터)  $\frac{1}{2}$ (타입의 기체설정 아래 내용은 모델타입 항목에서 헬기 사양에 관한 것입니다. a. 모델 아이콘을 선택합니다. [Model Type] **Model Hing** 2AILE+2FLAP MOTOR b. HLEI(헬리콥터)를 선택합니다. [Model Tupe] **GLID ACRO** c. HELI 타입선택을 한번 더 확인 합니다. [Model Type] Change To HELI

No.

**Yes** 

AURORA 9X 는 3개의 타이머를 내장하고 있습니다. 총 사용시간을 표시하는 내장타이머와 비행시간 체크용으로 2개를 추가 지원합니다.

타이머1 과 타이머2의 설정 - 활성화시킬 타이머 1,2 를 선택합니다.

- 타이머 작동용 스위치를 선택합니다.

- 시간을 입력합니다.

![](_page_28_Picture_242.jpeg)

a. 시스템 메뉴의 타이머 항목으로 이동하거나 기본화면의 타이머 1/2의 아이콘을 클릭하면 타이머 항목으로 이동됩니다. b. ACT 아이콘을 클릭하여 타이머기능을 활성화 시킵니다.

![](_page_28_Picture_243.jpeg)

c. Up/Down RST 아이콘을 이용하여 원하는 타임을 설정합니다. d. 기본모드는 카운트다운 이며 Up 아이콘을 클릭하면 카운트업 모드로 변경할 수 있습니다.

![](_page_28_Picture_244.jpeg)

e. Null 아이콘을 클릭하여 스로틀 스틱이나 스위치를 타이머 기능에 연동시킵니다. f. Sel 아이콘을 클릭하면 내장스위치 화면이 표시됩니다.

![](_page_28_Figure_11.jpeg)

### 타이머 (Timer) 메뉴 타이머 (Timer) 메뉴

- k. 스위치 F를 당겨 스위치 그림의 표시가 아래로 향하게 합니다.
- l. 아래쪽 Off 아이콘을 클릭하고 우측의 On 아이콘을 클릭 합니다.

m. 이제 타이머는 스위치를 올리면 동작합니다.  $\sim$  Exit 아이클을 클릭 합니다.

![](_page_28_Picture_245.jpeg)

Type : Power  $\square$ 

**INH** 

 $\begin{array}{c}\n\text{AFMSS}\n\end{array}\n\begin{array}{c}\n\text{1002}\n\text{RHEB-T 100 194 31}\n\end{array}$ 

TMER 1 (DOWN)

 $0:00$ IMER 2 (DOWN)  $0:00$ 

 $FLIGHT : 0001$   $\Box$ 

 $\mathbf{u}$ 

0%

 $\Rightarrow$  n

![](_page_29_Picture_190.jpeg)

#### 이제 스로틀 스틱와 연동한 타이머2는 비행을 시작하는 순간 작동되기 시작하여 스로틀 스틱을 내리는 순간 정지하게 됩니다.

NONAME-1  $[CDND-1]$ 

누적 타이머

기본화면 AURORA 9의 총 사용시간을 표시합니다.

누적 타이머의 초기화

a. 시스템 메뉴의 타이머 항목을 선택합니다.

b. 우측상단의 INTEG-T XX:XX:XX 아이콘을 클릭 합니다.

c. 초기화 하기 위해 RST 아이콘을 클릭 합니다.

d. Exit 아이콘을 클릭하여 시스템 메뉴로 돌아 옵니다.

![](_page_29_Picture_191.jpeg)

**9 CHANNEL 2.4GHz AIRCRAFT COMPUTER RADIO SYSTEM** 9 CHANNEL 2.4GHz AIRCRAFT COMPUTER RADIO SYSTEM **AURORA 9** 

아래그림은 각 기능(기능)별 접속채널 그리고 연동된 콘트롤스틱/스위치의 관계를 표시하고 있습니다. 이 메뉴는 매우 고급사용자를 위한 기능이며 AURORA 9X 의 채널맵핑을 원하는 대로 할 수 있습니다.

![](_page_29_Picture_192.jpeg)

특별한 경우를 제외하고는 가급적 기체타입 별로 자동설정 된 상태로 사용하는 것을 권장합니다